## **Allendale Township Library**

### **Hours of Operation:**

Mondays 9AM-9PM Tuesdays 9AM-9PM Wednesdays 1PM-9PM Thursday 9AM-9PM Fridays 9AM-5PM Saturdays 11AM-5PM

**Visit us:** 6175 Library Lane **Call us:** 616.895.4178 **E-Mail us:** [all@llcoop.org](mailto:all@llcoop.org) **Find us online:**  [www.allendalelibrary.org](http://www.allendalelibrary.org/)

**Like us on Facebook:** Allendale Township Library

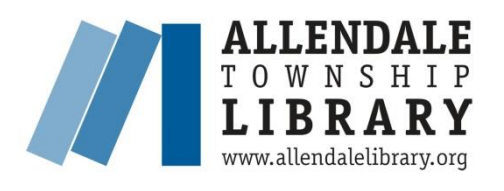

**ACCESSING THE DIGITAL COLLECTION FOR YOUR MOBILE DEVICE OR TABLET**

 **2015** 

**Download: eBooks eAudiobooks Digital Magazines**

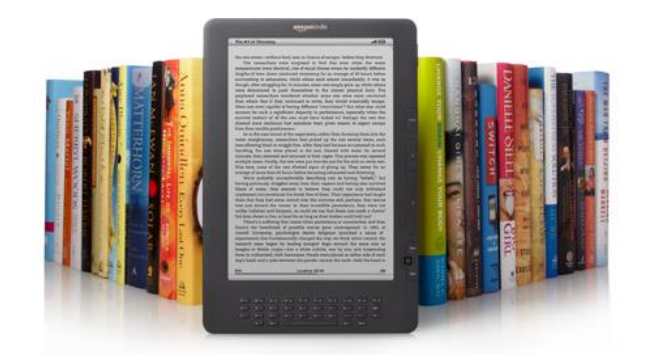

# **ENJOY 24/7 ACCESS TO DIGITAL MATERIALS VIA OUR WEBSITE:**

WWW.ALLENDALELIBRARY.ORG

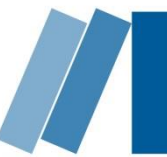

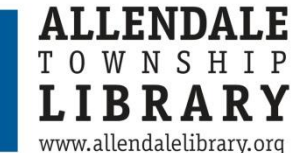

#### **WHAT DO YOU NEED TO BORROW DIGITAL RESOURCES?**

- 1. A valid Allendale Township Library Card
- 2. Overdrive App
- 3. Wi-Fi access

#### **INSTALLING/AUTHORIZING THE OVERDRIVE APP**

1. Search your device's app store for Overdrive and install the free **Overdrive Media Console app**.

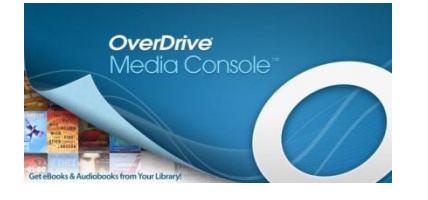

2. Open the Overdrive app once it has finished installing.

3. You may be prompted to authorize the app with an Adobe ID. If you already have an Adobe ID, sign in with your information, then tap **Authorize**. If you have not previously set up an Adobe ID, tap **Register at Adobe.com**. The Adobe website will open in your browser. Follow the steps to create an Adobe account.

## **CHECKING OUT AND DOWNLOADING EBOOKS**

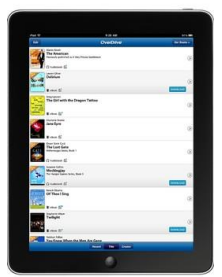

1. From the Overdrive app, tap the menu button in the upper left corner, then tap **Add a Library**.

2. Search for and select Allendale Township Library. Tap on Lakeland Library Cooperative to go to the eBook website.

3. Search or browse the eBook site (or Login to get access to titles you have already checked out or titles only available at our library).

4. When you have found an eBook you wish to borrow, click on **Borrow**. If your title is currently checked out, click on **Place a Hold** and you will be notified when it is available to download.

#### **CHECKING OUT AND DOWNLOADING EBOOKS (Cont.)**

5. If you have not already done so, log in by entering your **Library card number**.

6. Tap **Download (Select one format)** and check the box next to **Adobe EPUB eBook**, then click **Confirm & Download**.

7. Your title will download to the app automatically. To view it, tap the menu button in the upper left corner and select **Bookshelf**.

8. Tap the book's cover to begin reading.

9. When you are finished with the eBook, tap and hold the cover to **Return** or **Delete** it.

#### **CHECKING OUT DIGITAL MAGAZINES WITH ZINIO**

1. You must create a Library Zinio Account your first time using Zinio. Go to the library website [www.allendalelibrary.org](http://www.allendalelibrary.org/) and click on the **Books & More** menu and select **Digital Magazines**. Click on **Create New Account** in the upper right-hand corner. In the box that pops up, enter your Allendale Library Card number and click **Next**. Create a new account by filling in the required information and then click **Create Account**.

2. Select the magazine of your choice and click **Checkout**, then **log in** using the e-mail address and password that you previously set up. You may then choose to **Keep Browsing** or **Start Reading**. The magazine you select will appear on the **Your Library** page. Click on the magazine to start reading on your computer.

3. To read magazines on your mobile device, search for download the **Zinio app** from your device's app store. After installing the app, make sure to sign in using your Zinio account to access your magazine library.

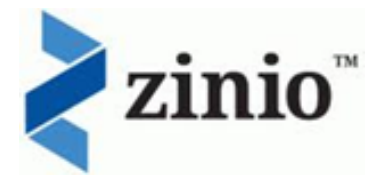